## **PT Applicant List Tutorial**

- 1. Log in to Employee Access
- 2. Click on "FastTrack Screener"

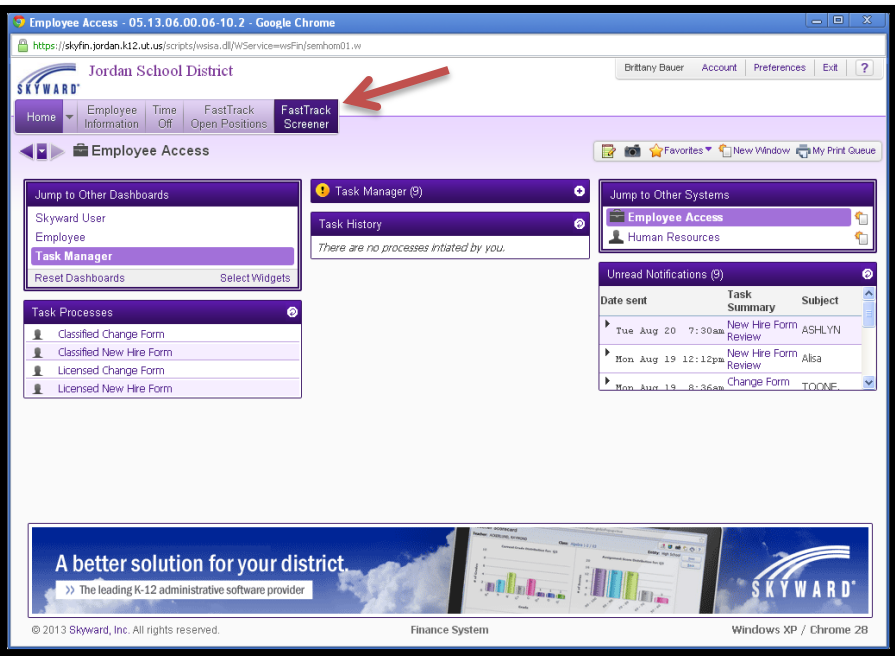

3. Click Applications By Position

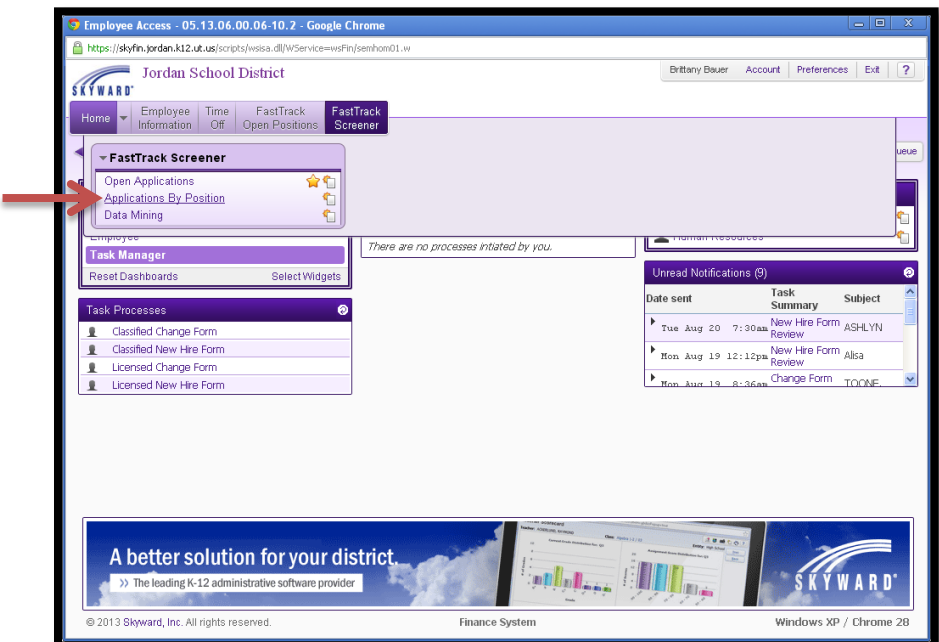

- 4. Click on Position you want to fill.
- 5. Click "View **Applications**"

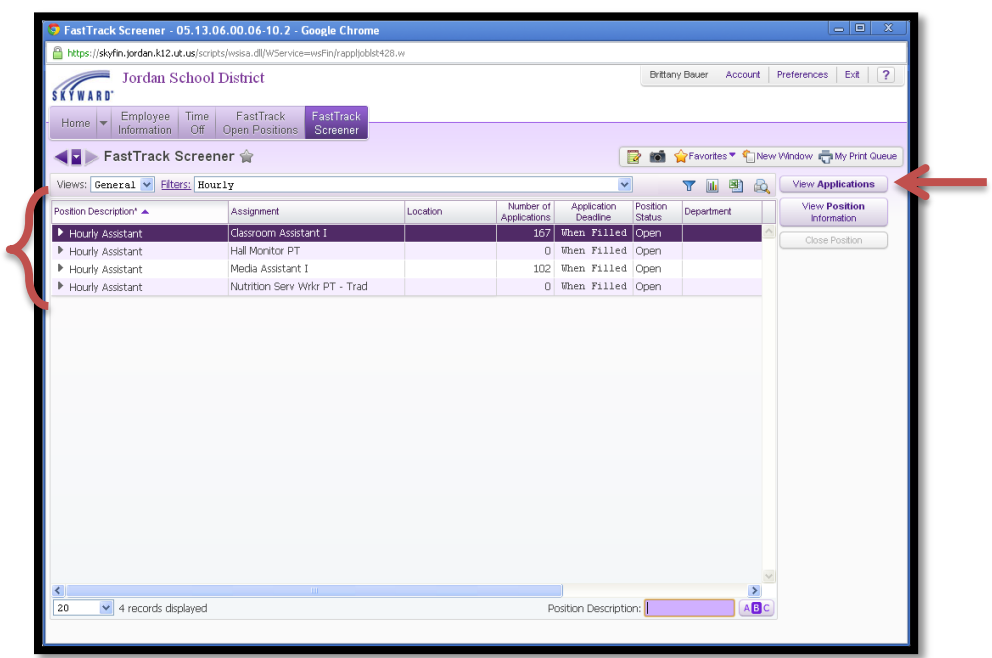

- 6. View list of applicants
	- a. Applicant Status (AS) shows if the applicant is "Highly Qualified" or a previous or currently licensed teacher.
		- i. 105- Regular applicant
		- ii. 106- Highly Qualified
		- iii. 107- Certified teacher

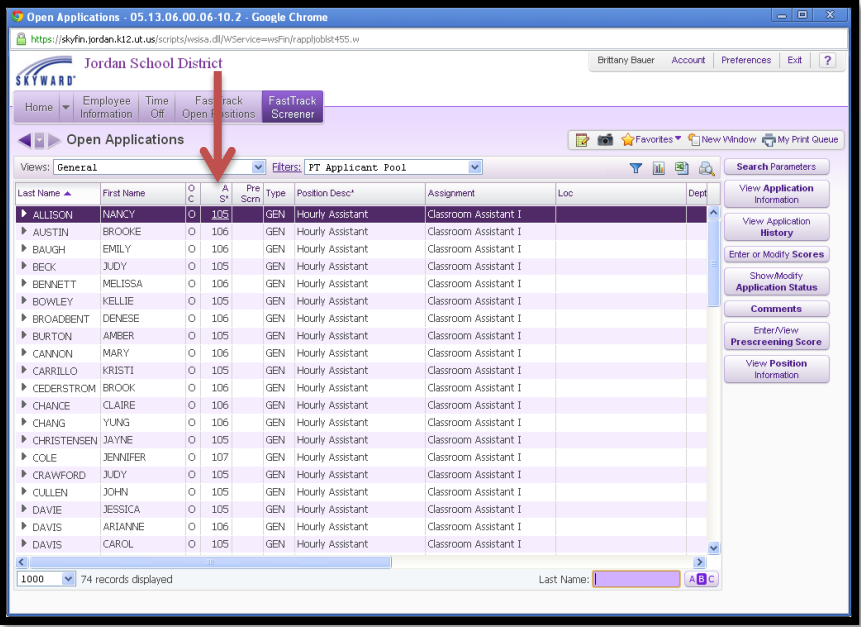

7. Click on arrows to expand sections of the applicant profile.

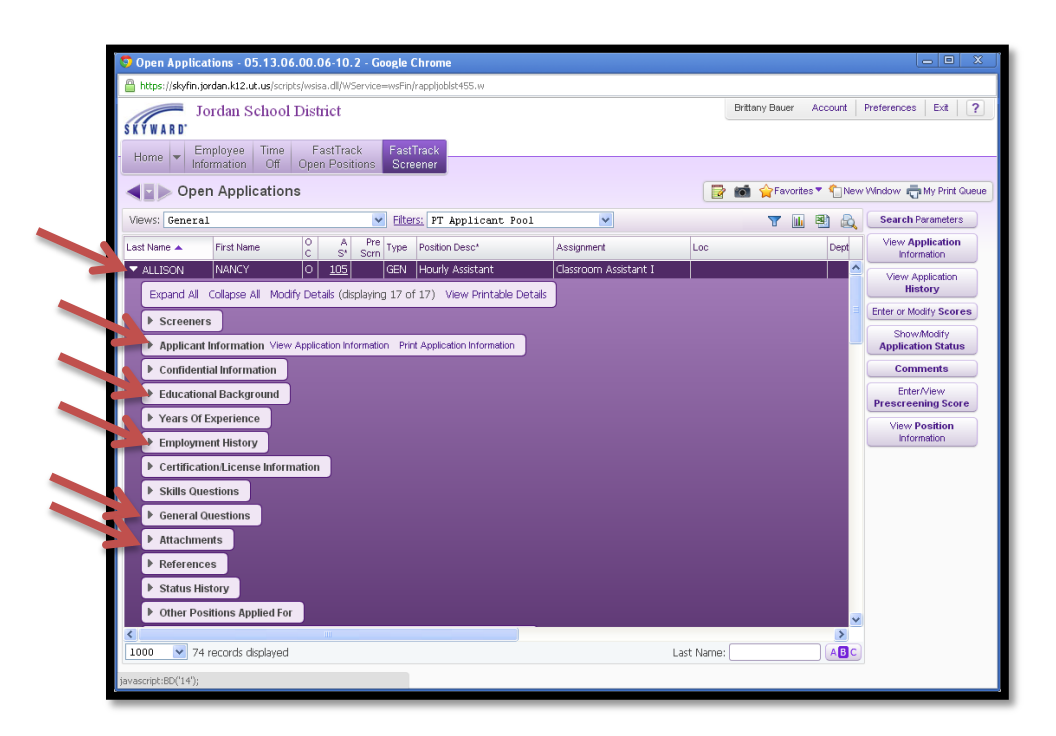

\*\*Reminder: **ALL** part time applicants *must* have an **approved** application online BEFORE they can be INTERVIEWED. \*\*